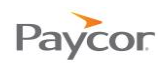

## **Transferring Employee Hours**

When employees punch in for the day, they may not always work the entire shift in their base workgroup or department. When that is the case, Supervisors can transfer hours to another workgroup after the employee punches out for a break or lunch, or at the end of the day.

Follow these steps to transfer employee hours:

- **Conduct Cards** from the Daily Operations menu.
- Click any link (Last Name, First Name, or ID, for example) to select the employee for which you need to transfer hours.
- On the line associated with the date for which you want to transfer hours, right click any of the Workgroup items and then select Transfer at Time of Day.
- **Con the Transfer Employee at time of Day window, select a new Department or Cost** Center<sup>1</sup> , and, if necessary, a Reason, and then click **Ok**.

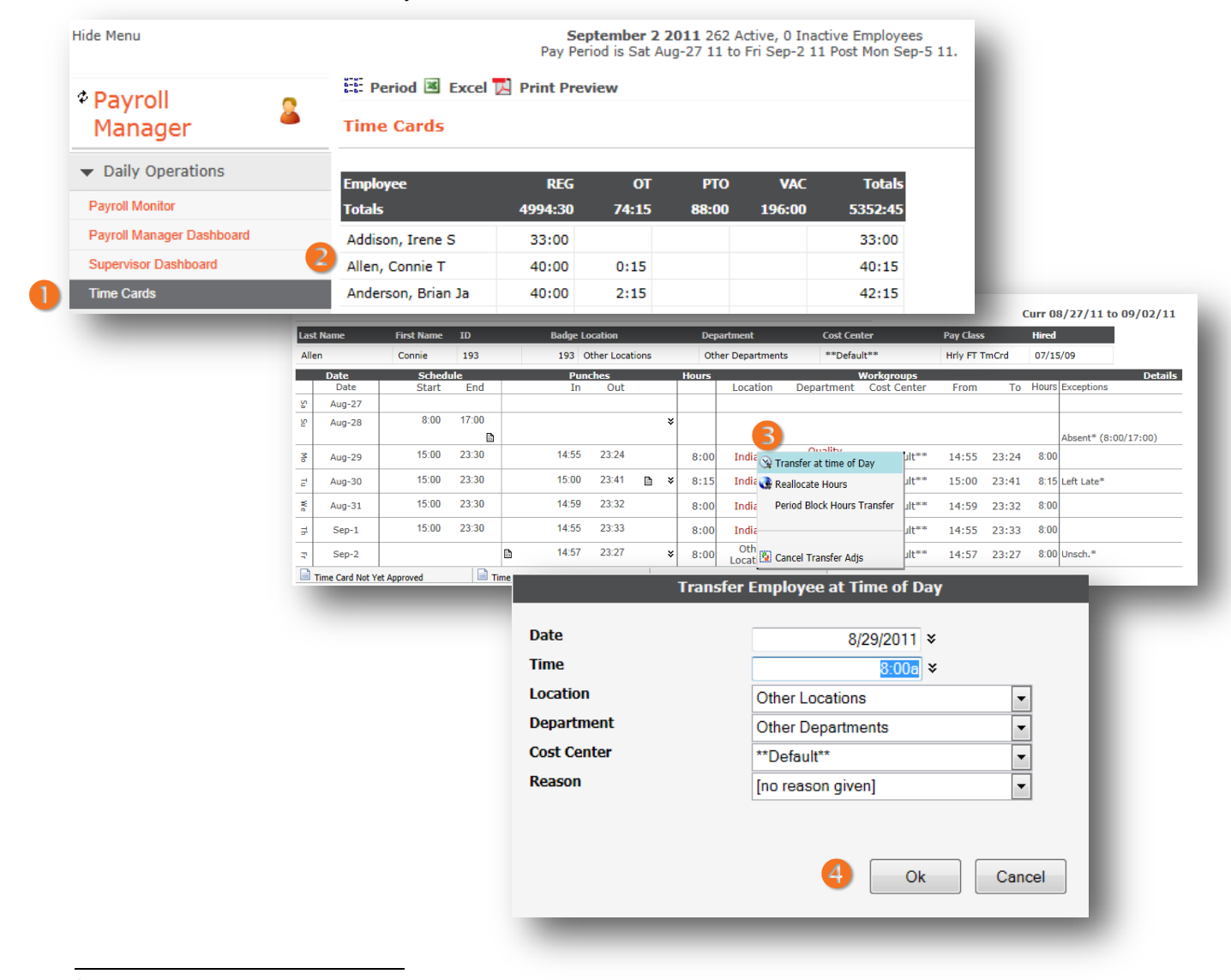

<sup>1</sup> Workgroups can be made up of a variety of elements, which can be customized by company; the fields you see on this window may be named differently than those shown in this document.